## **eFiling Help Screens Page 1 of 3**

### **To Submit a Document you need to be a registered user.**

• First you will need to enter your eFiling UserID and password and then select **[Sign In]**. If you have forgotten your password, click on **[Forgot Password]** and you will be assigned a temporary password.

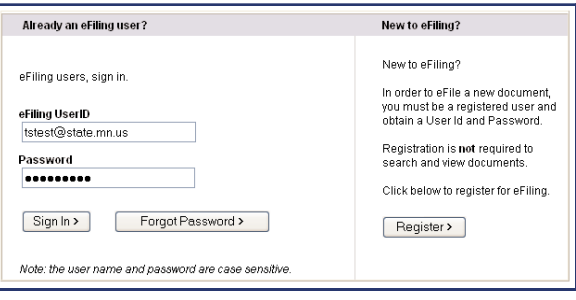

After you Sign In, you will be taken to a new screen.

• Select **Submit Document**

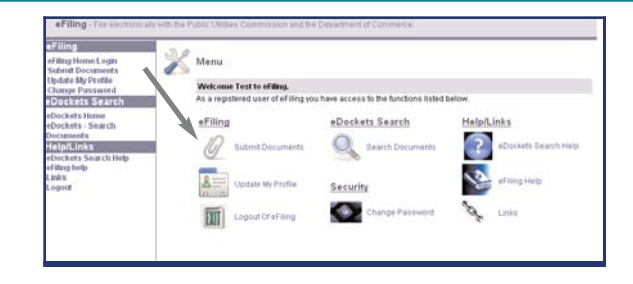

#### **Verify User Information**

Verify your User Information and make sure the information you see is correct. If the information is not correct you can select **[Update My Profile]** and make any necessary changes. If the user information is correct, select **[Next]**.

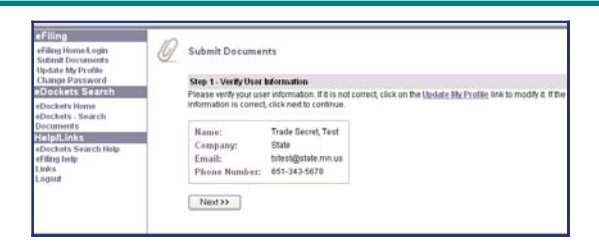

#### **Docket Identification**

Next, you will need to enter some information about the document you wish to submit.

Is it a New Docket (does not have a case/docket number) or an Existing Docket (with a number already assigned)?

If it is a **New Docket**, or you are **Not Sure**, you will be asked for the **Related Industry** (Energy or Telephone).

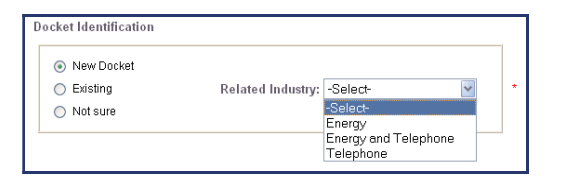

# **eFiling Help Screens Page 2 of 3**

If the Document will be filed to an **Existing** Docket you will need to enter the **Related Industry**, **Year** of the Docket, and the sequential **Number** associated with the Docket.

If the Document you are filing relates to more than one Docket, you can select **[More Dockets]** to add additional Docket numbers.

#### **Document Information**

You then need to enter the **Document Date**, select the **Document Type** from a drop down list (If you are unsure of the Document Type choose "Other"), and then enter the name of the entity you represent for **On Behalf Of.** If you are from a law firm, "On Behalf of" is the name of your client.

After you have entered all the information in the required fields, select **[Next]**.

#### **Submit Documents**

Now you are ready to select the document for Upload.

- **Browse** to locate the **Document** you wish to upload.
- Choose the **Classification** of the document, **Public** or **Trade Secret**.
- Add **Additional Information** to help clarify the nature of the Document. If you selected "other" for the type of document under document information, you **must** enter something in this field.
- Select **[Add to List]**. Repeat this process to upload additional documents. You can browse and upload up to 10 documents with a maximum file size of 10 MB per document. Remember, if you upload a trade secret document, you will be required to upload at least one public document in the same submission.
- •You are encouraged to submit text documents converted to pdf so they are text searchable.
- When your upload list is complete, click **[Next]**.

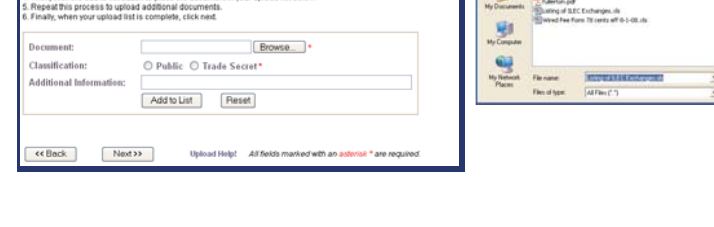

\* are require

 $\mathbf{G}$ 

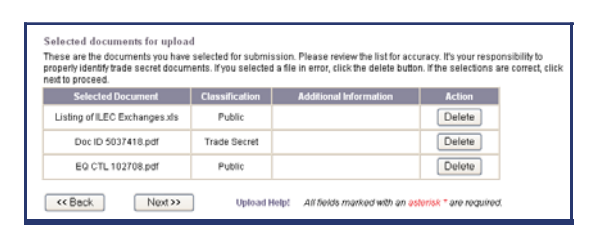

 $-0.000$ 

 $0$ pen

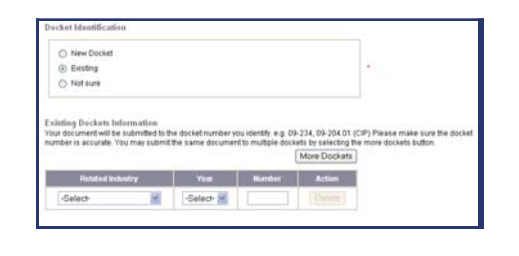

**Document Date:** Document Type: - Select On Behalf Of: Next >>

ubmit Documents

nduz eno ni zhemutob elgitum bzol

Maximum allowed

of specify the classific

.<br>bescribe the document you intend to submit. Document date is the date on the document. e.g. the date on the cover letter. On<br>behalf of is the name of the entity you are representing with this submission. e.g. ABC Consume

All fields marked with an ant

ion. There must be at least one public docu

of 2. Part 2 of 2. (Note)

## **eFiling Help Screens Page 3 of 3**

#### **Document Submission Summary**

This is a display of all the information you provided and a list of documents you are submitting for upload.

- Use the **View Document** to do a final review of all the documents you are submitting.
- Once the document is eFiled it cannot be changed or deleted.
- When you are satisfied with what is on the summary pages, select **[Submit]**.

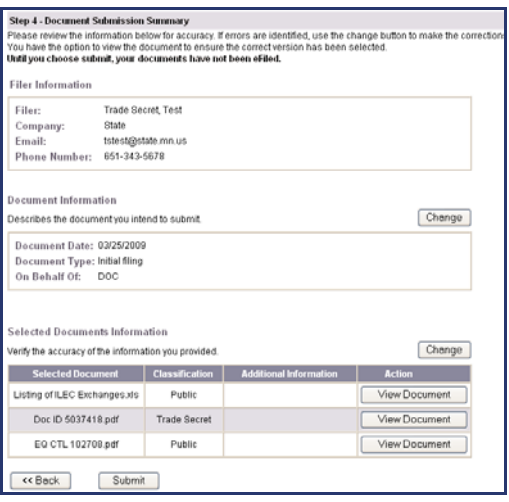

#### **Document Upload Confirmation**

Finally you receive a confirmation of your eFiling. This confirmation includes a **Submission Number** which can be used in eDockets Search to view your submission. Retain this information using the **View Printer Friendly** option to save an electronic or paper copy.

In addition, you will receive an email when your submission has been accepted or rejected.

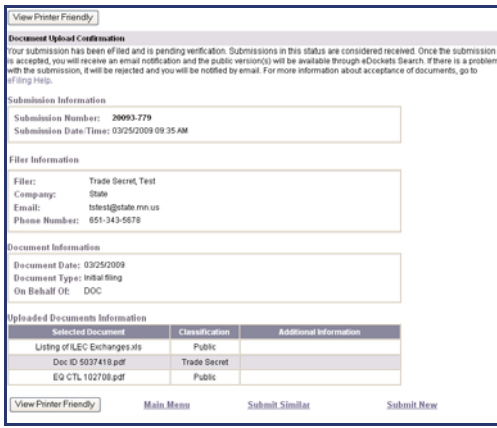